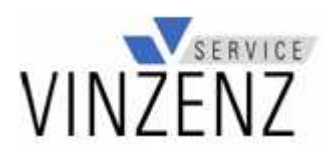

## Schritt für Schritt zur Online- Bestellung

- 1. Rufen Sie unsere Homepage auf: www.vinzenz-service.de
- 2. Wählen Sie die Rubrik "Essen Online":

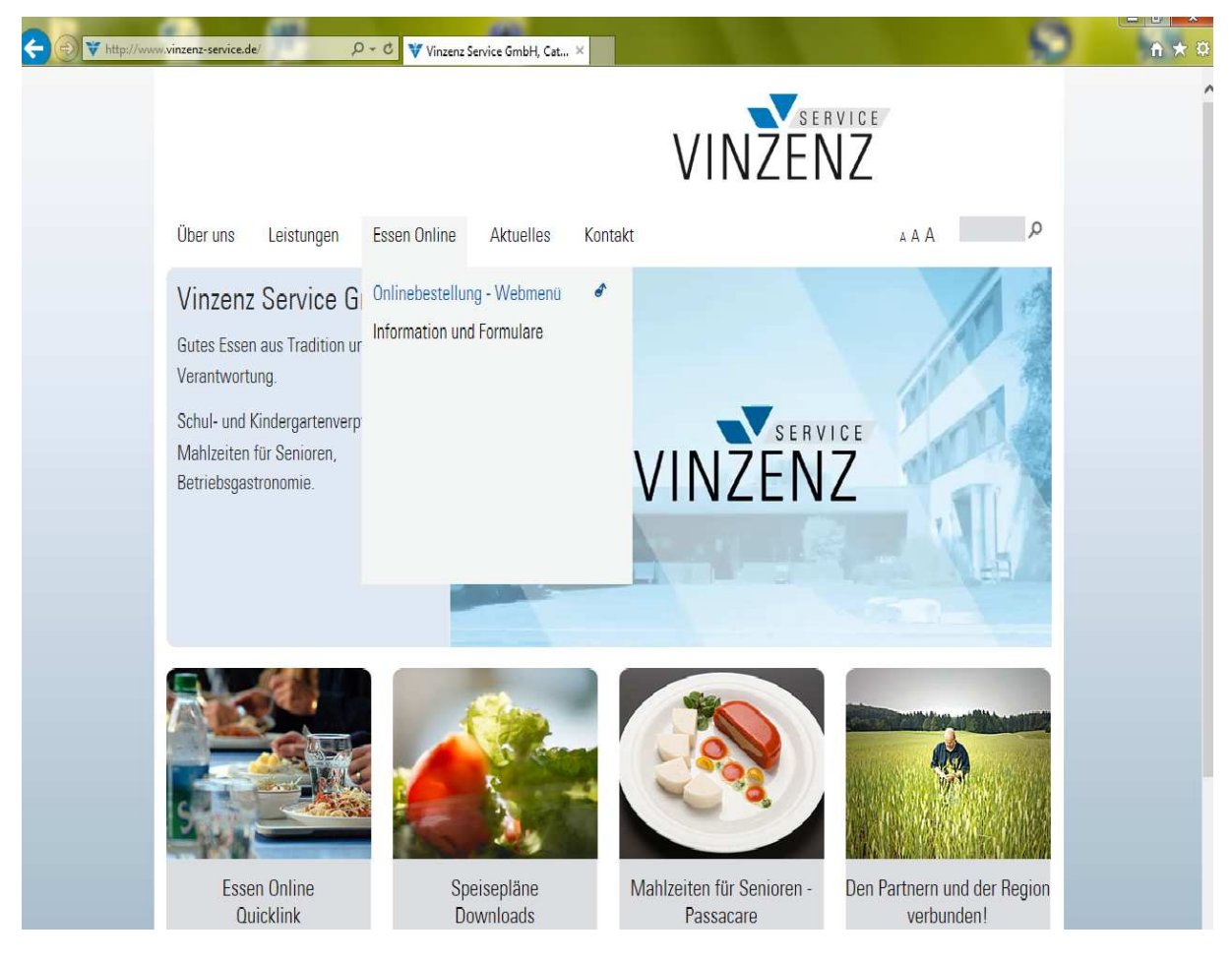

3. Klicken Sie auf den Link "Onlinebestellung-Webmenü":

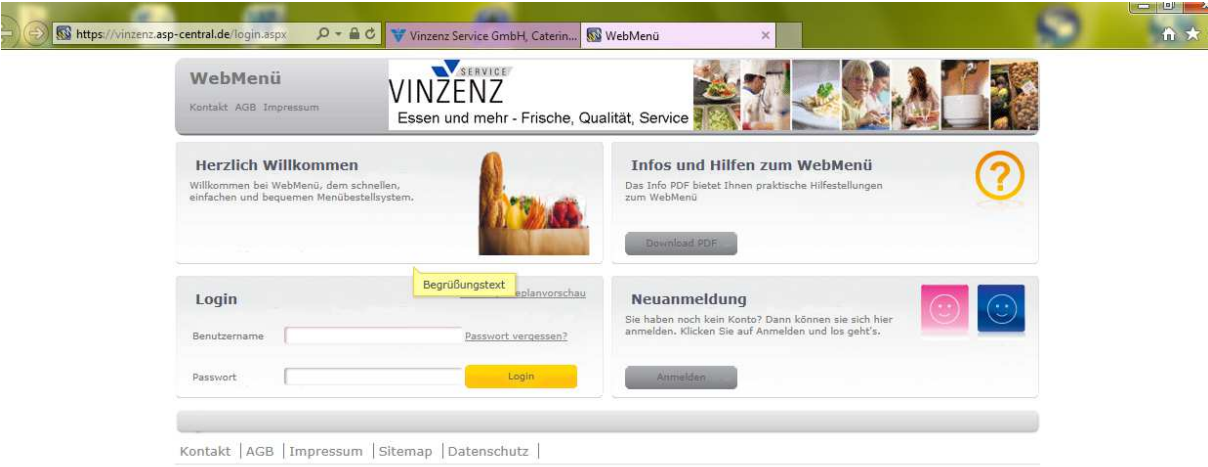

WebMenü ist eine Entwicklung der NTConsult Software & Service GmbH<br>© by NTConsult Software & Service GmbH | www.ntconsult.de

4. Geben Sie Ihren Benutzernamen und Ihr Passwort ein und klicken Sie auf den gelben Login- Button:

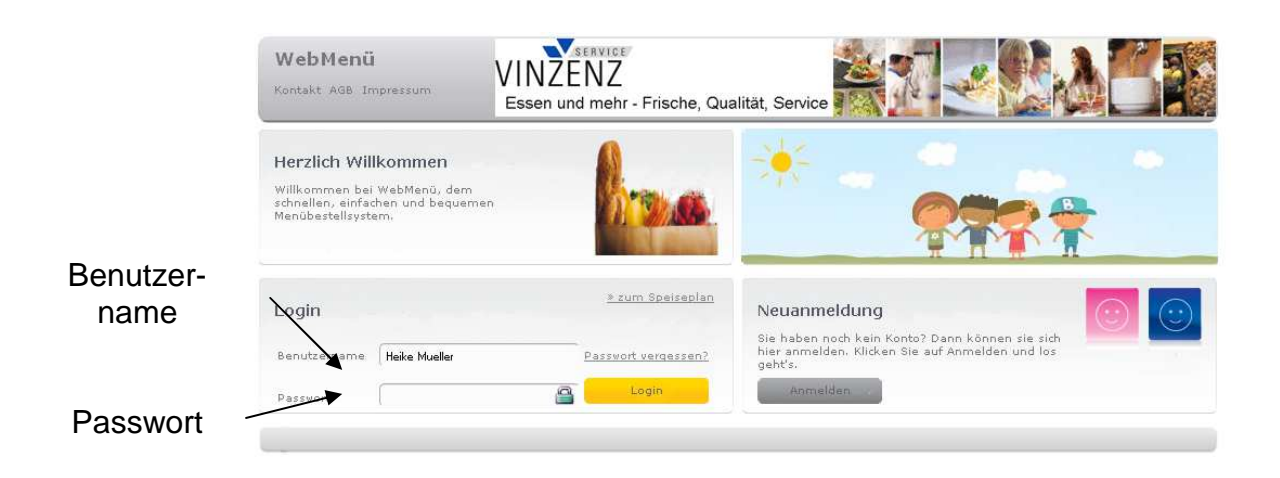

5. Wählen Sie im schwarzen Feld die gewünschte Woche aus und bestellen Sie die Speisen durch Häkchen setzen:

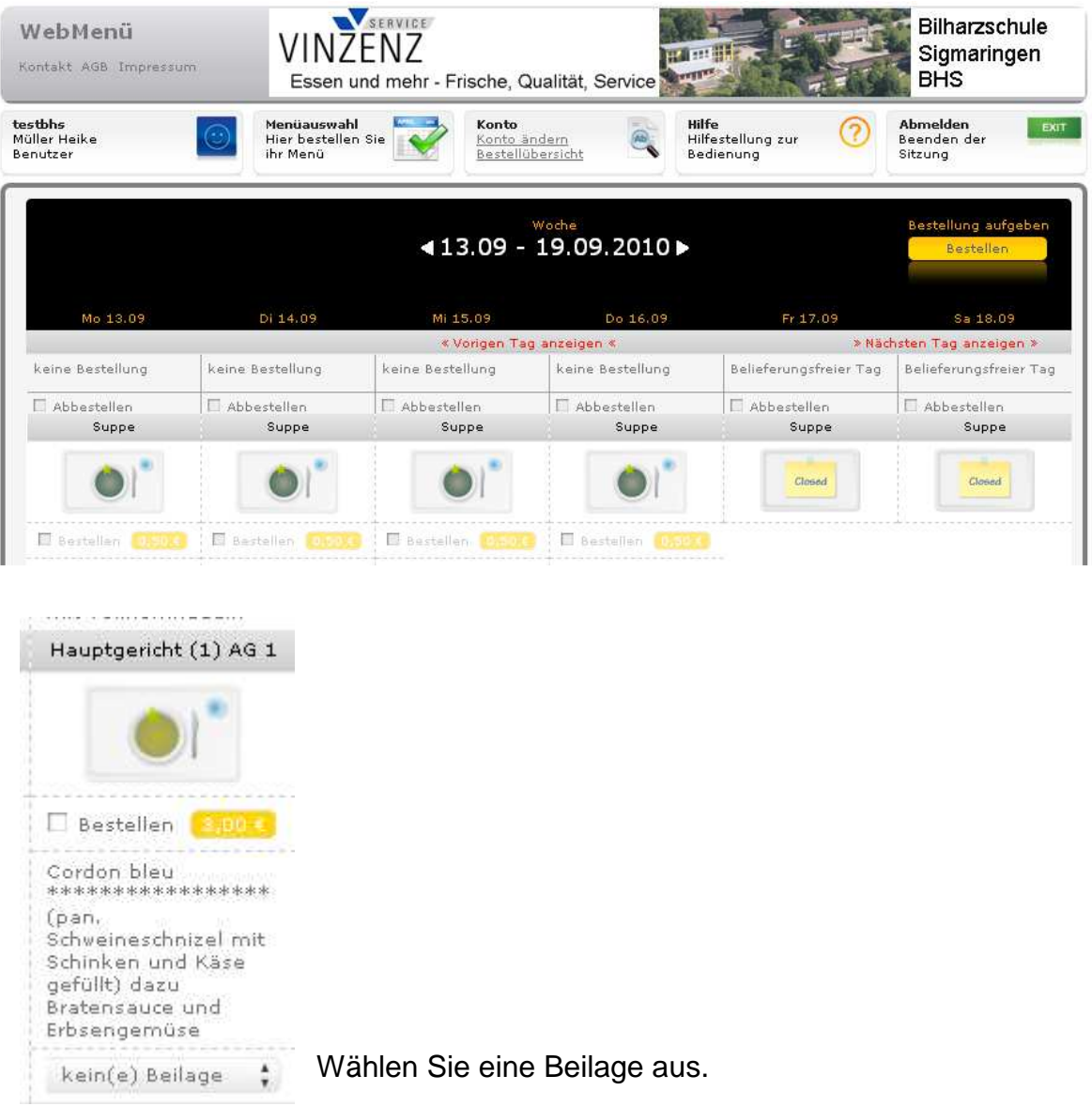

6. Schließen Sie Ihre Bestellung ab, indem Sie den gelben "Bestellen"- Button anclicken:

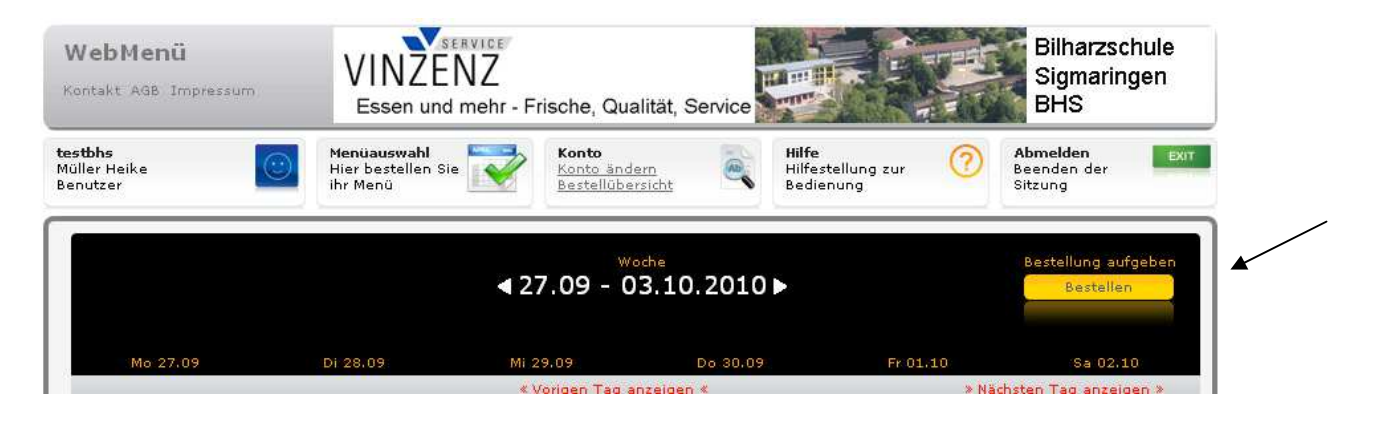

7. Ihre Bestellung können Sie jederzeit unter dem Menüpunkt "Bestellübersicht" einsehen.